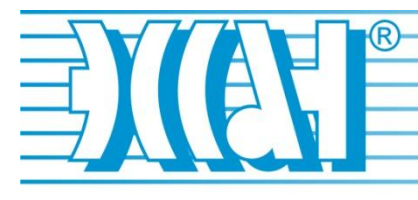

Основан в 1989г.

# КРАТКОЕ РУКОВОДСТВО ПОЛЬЗОВАТЕЛЯ

к мобильному приложению «Сервистул Союз» (версия 2.6)

Новосибирск, 2023

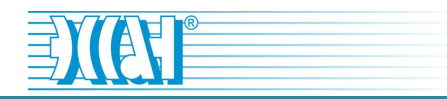

# <span id="page-1-0"></span>Содержание

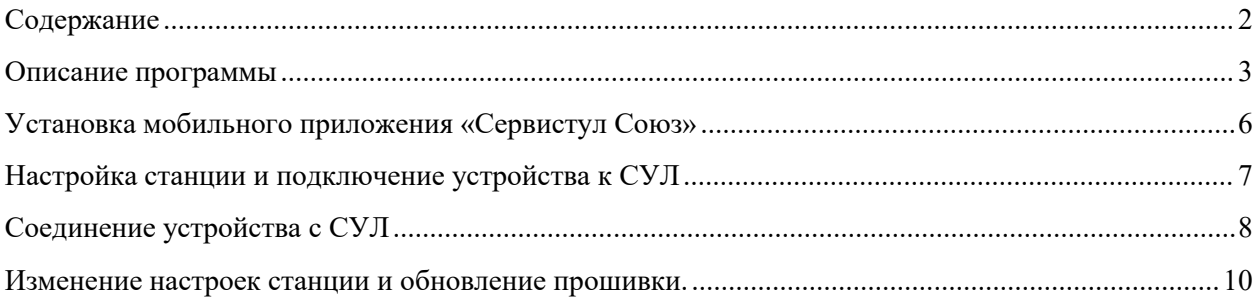

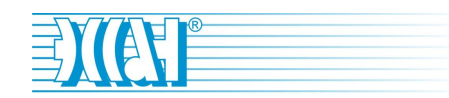

## <span id="page-2-0"></span>**Описание программы**

Приложение «Сервистул Союз» предназначено для настройки и обновления прошивки станции управления лифта (СУЛ) Союз-М (БМ) с помощью мобильных устройств, работающих под Android (смартфоны, планшеты и др.). Данное приложение предназначено для специалистов, осуществляющих настройку и поддержку СУЛ.

Подключение мобильного устройства с операционной системой (ОС) Android к СУЛ Союз-М (БМ) осуществляется через порт диспетчеризации станции XK:8 на плате КЛА.

Для использования приложения необходимо:

• мобильный телефон с операционной системой Android и поддержкой OTG (usb-host);

• сервисный прибор (проводной или Wi-Fi):

I. Комплектация проводного сервисного прибора:

- OTG-кабель (cм. рис.1.1 а).

- USB-кабель Type-A(m) - Type-B (m) (см. рис. 1.1 б).

- Сервисный прибор (USB - UART преобразователь).

II. Комплектация беспроводного сервисного прибора:

- Сервисный прибор (Wi-Fi - UART мост).

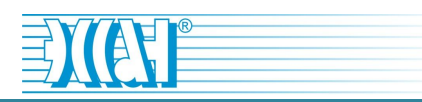

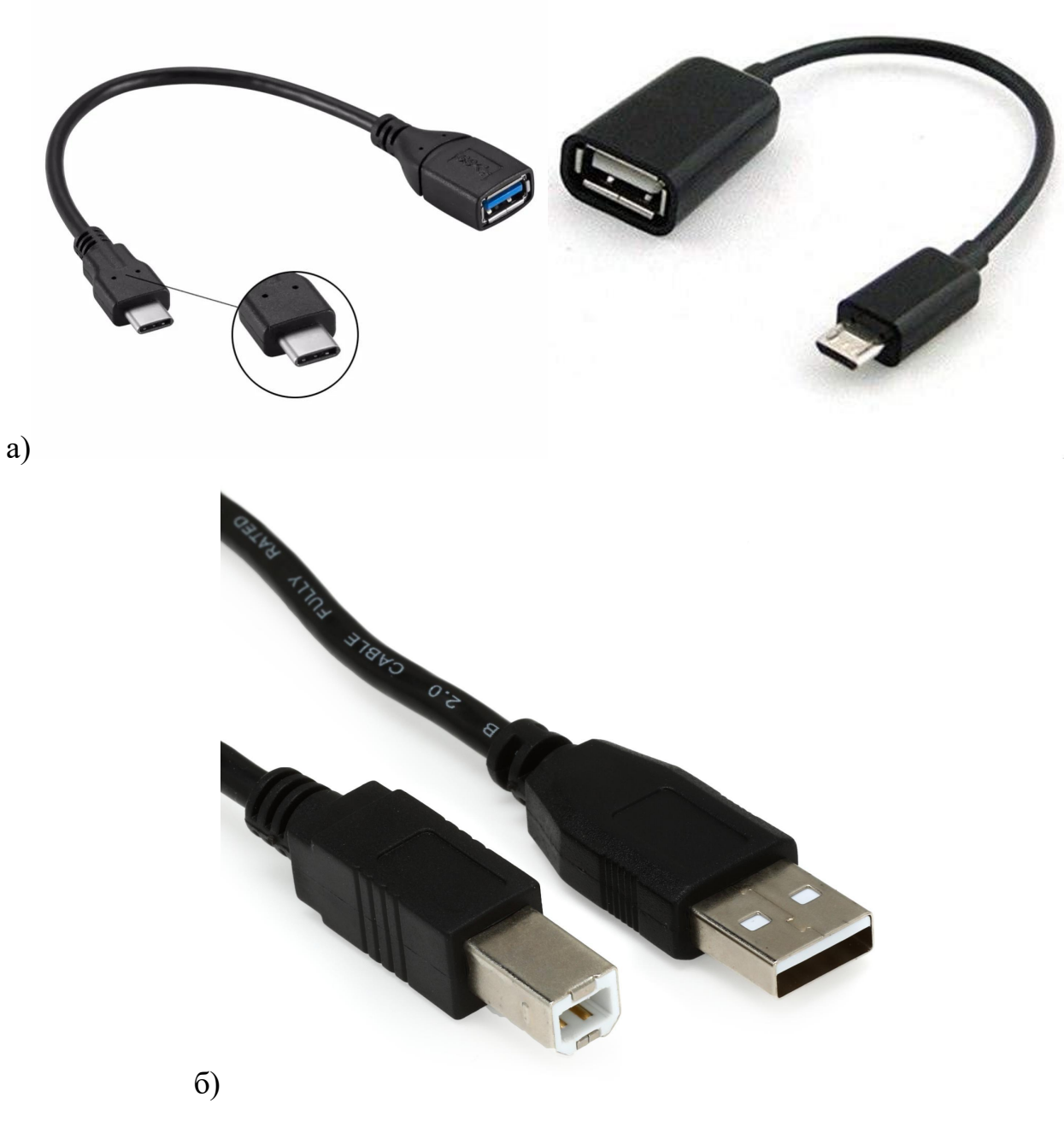

Рисунок 1.1 - USB-кабели для подключения проводного сервисного прибора (а) - варианты кабелей для подключения сервисного прибора к телефону, б) кабель для соединения сервисного прибора с кабелем для подключения сервисного прибора к телефону)

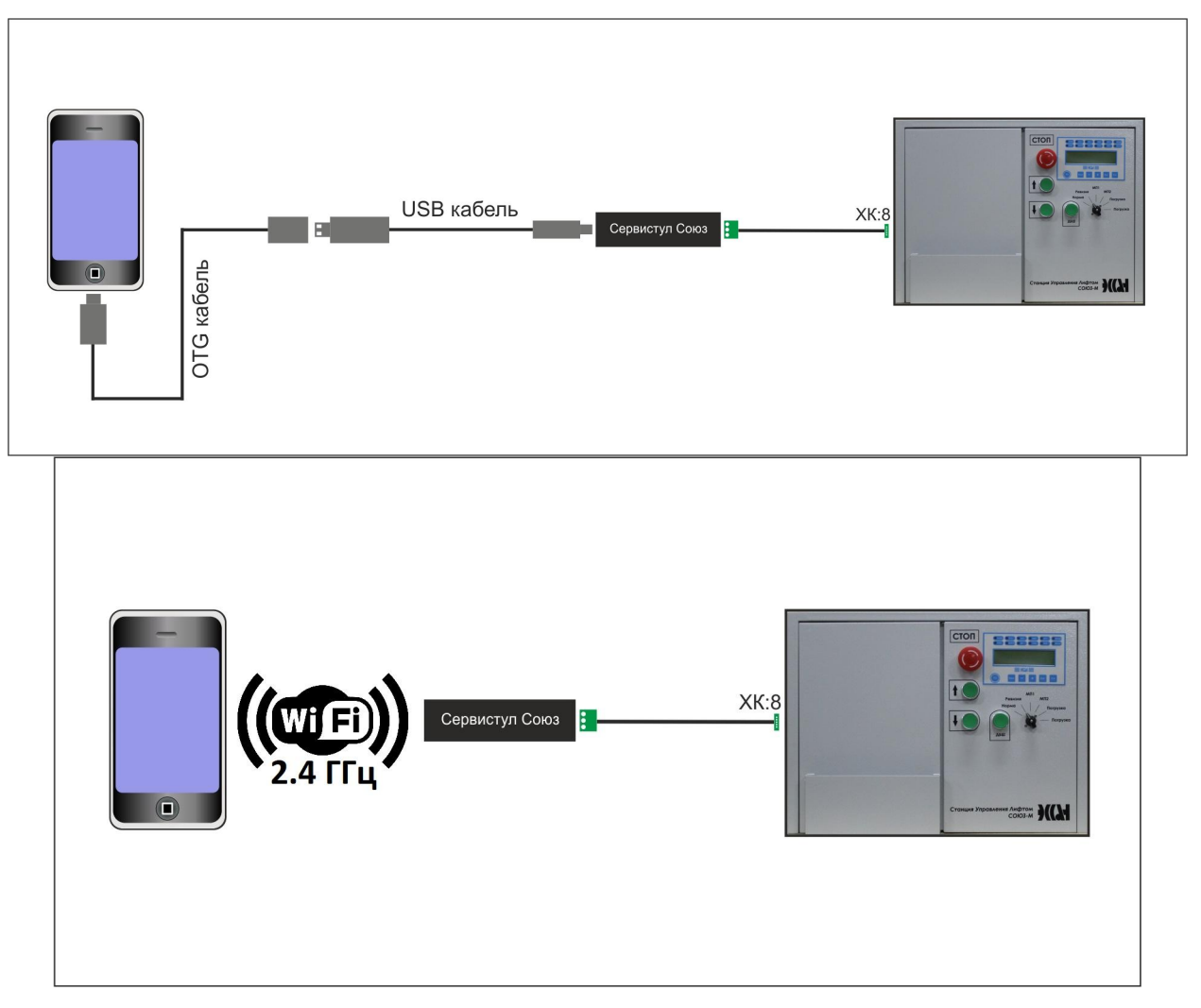

Рисунок 1.2 - Варианты подключения сервисных приборов (проводной сверху, беспроводной - снизу)

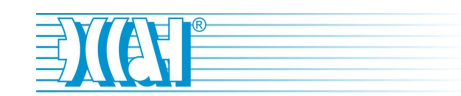

#### <span id="page-5-0"></span>**Установка мобильного приложения «Сервистул Союз»**

1. Запустите на мобильном устройстве с ОС Android приложение Play Маркет.

2. В строке поиска необходимо написать «Сервистул Союз» и нажать поиск.

3. Среди найденных приложений открыть окно с иконкой «Сервистул Союз» (производитель приложения EssanLiftek) и нажать на кнопку «Установить».

4. После завершения установки нажать появившуюся кнопку «Открыть» или запустить иконку «Сервистул Союз», появившуюся в установленных приложениях мобильного устройства.

5. При первом запуске приложение делает запрос пользователю устройства на доступ к: данным о местоположении устройства, мультимедиа и файлам на устройстве пользователя. Рекомендуется разрешить. Появляется запрос о выборе папке сохранения файлов – следует выбрать место во встроенной памяти устройства каталога ESSAN, содержащего каталоги EEPROM (для хранения параметров настроек СУЛ) и Flash (для хранения файлов прошивок платы КЛА).

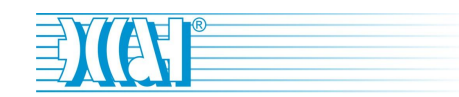

### <span id="page-6-0"></span>**Настройка станции и подключение устройства к СУЛ**

1. Перевести СУЛ в режим «Ревизия». В настройках станции для п.5.25 установить «Прот.Дисп: Версия 2.0», нажать «Ent».

2. Выключить питание станции.

**!Внимание:** *подключать/отключать сервисный прибор через разъем диспетчеризации ХК:8 можно только к СУЛ с предварительно выключенным питанием.*

3. Подключить сервисный прибор к разъему ХК:8 на плате КЛА.

Если у вас проводной сервисный прибор:

a. подключить OTG-кабель к своему мобильному устройству;

b. подключить OTG-кабель к USB-кабелю;

c. подключить USB-кабель к сервисному прибору, а сервисный прибор подключить к СУЛ через разъем диспетчеризации ХК:8.

4. Включить питание станции.

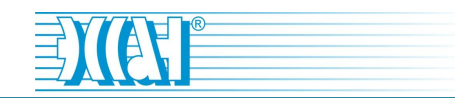

# <span id="page-7-0"></span>**Соединение устройства с СУЛ**

В запущенном приложении с помощью кнопки переключения выберите вариант подключения сервисного прибора: Wi-Fi или USB (см. рис. 2.1).

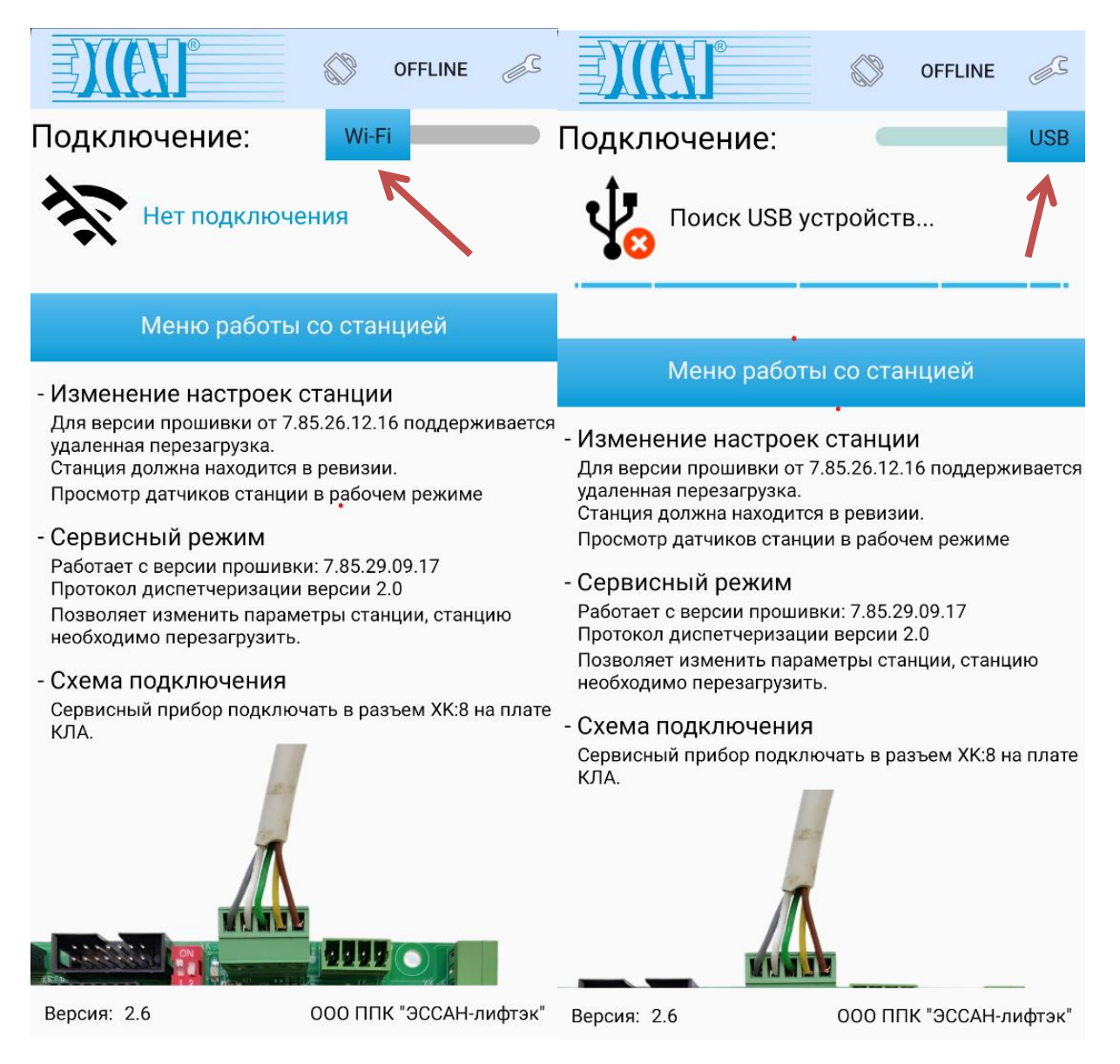

Рисунок 2.1 - Выбор варианта подключения сервисного прибора

При выборе варианта «USB» будет запущено сканирование для поиска подключенных по USB устройств. Как только сервисный прибор будет обнаружен над кнопкой «Меню работы со станцией» вы увидите список с подключенными сервисными приборами. Возможны два варианта проводного соединения: «ESSAN-Liftek Service Tool Souze V 7.0» или «Cp21xxSerialDriver Vendor 10C4 Product EA60».

При выборе варианта «Wi-Fi» требуется дополнительная настройка соединения:

a) нажмите в область между надписью «Подключение» и кнопкой «Меню работы со станцией»;

b) в открывшемся окне настроек «Wi-Fi» необходимо включить Wi-Fi (если на вашем мобильном устройстве Wi-Fi был выключен до запуска мобильного приложения «Сервистул Союз»), выбрать Wi-Fi-соединение ESSAN SERVICETOOL v1.2 XXXX (с номером, соответствующим ID сервисного Wi-Fi прибора), ввести пароль (по умолчанию 000000000) и нажать подключить;

c) ваше мобильное устройство может сделать запрос на использование Wi-Fi сети без подключения интернета – соглашаемся. После осуществления Wi-Fi-подключения нажать на мобильном устройстве стрелку возврата на один шаг назад (обычно один из основных трех символов внизу экрана).

После подключения сервистула к вашем телефону нажмите кнопку «Меню работы со станцией». После нажатия вы увидите следующее меню

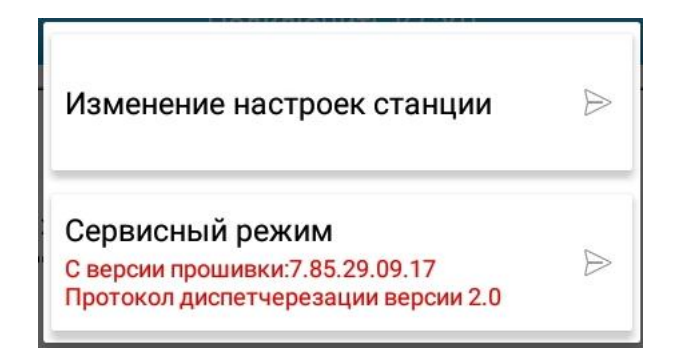

Рисунок 2.2 - Меню выбора действия над станцией.

#### <span id="page-9-0"></span>**Изменение настроек станции и обновление прошивки.**

При выборе пункта «**Изменение настроек станции**» (см. рис. 2.2) будет доступно:

а) изменение настроек EEPROM станции. Для доступа к параметрам EEPROM приложение делает запрос на перезагрузку станции. На станциях с более новой прошивкой перезагрузка происходит автоматически. На ранних версиях прошивки перезагружать питание станции требовалось самостоятельно (нажать кнопку перезагрузить в приложении и выключить включить автомат питания СУЛ).

б) обновление прошивки станции.

Обратите внимание:

1) для скачивания прошивок через ваше мобильное устройство необходимо указать местоположение папок для сохранения EEPROM (файлы настроек станции) и FLASH (файлы прошивок СУЛ) по запросу, возникающему при первом запуске мобильного приложения «Сервистул

Союз».2) Для скачивания прошивки СУЛ не обходимо наличие интернет соединения на вашем мобильном устройстве.

После выбора пункта «**Изменение настроек станции**» появляется запрос на перезагрузку питания станции (см. рис. 2.3)

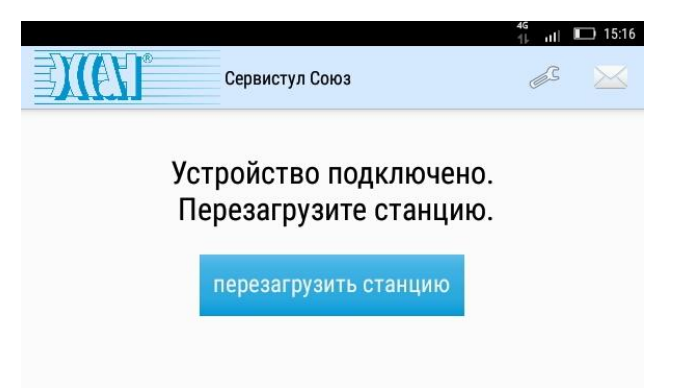

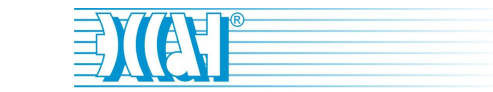

Рисунок 2.3 - Кнопка перезагрузки станции перед чтение EEPROM и Flash

По окончании процесса перезагрузки появляется меню по изменению параметров настроек станции:

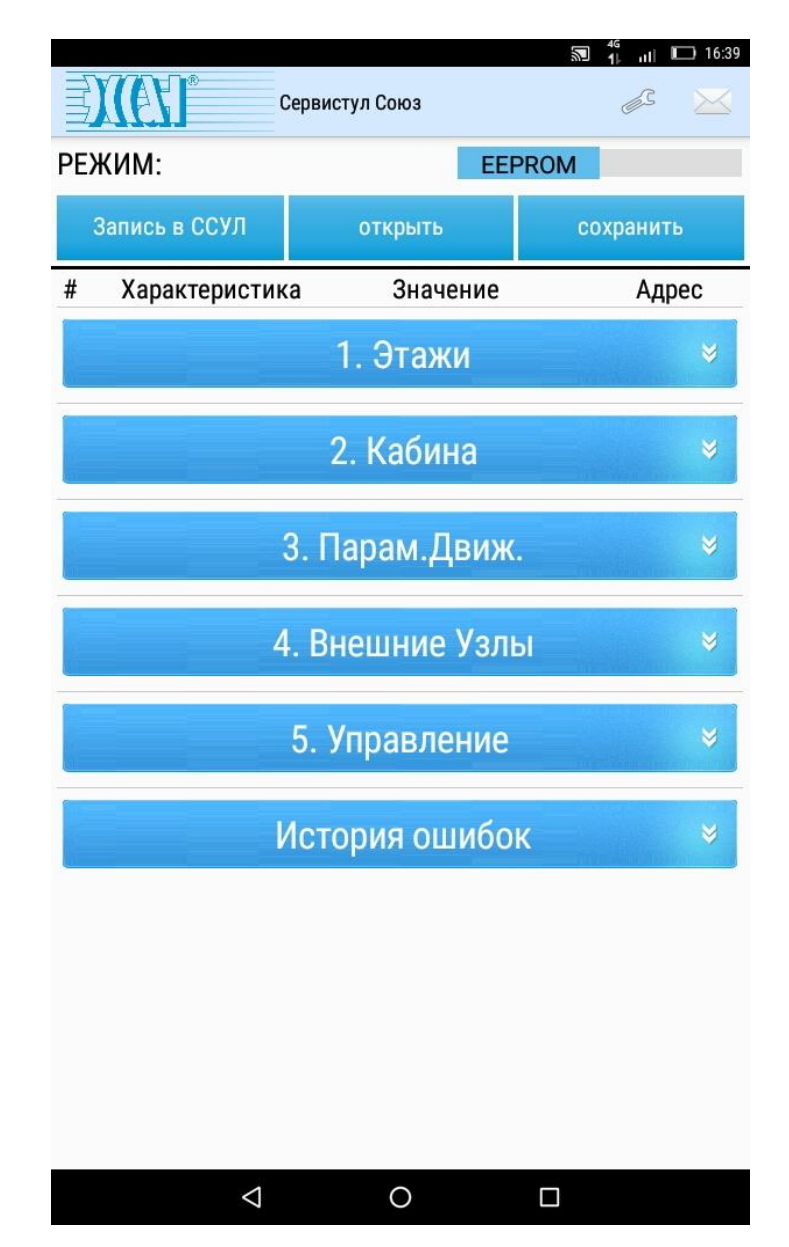

Рисунок 2.4 - Меню работы с параметрами станции

Данное меню предназначено для изменения настроек станции, а также просмотра истории ошибок. При нажатии любого пункта меню настроек происходит его раскрытие с доступом к остальным параметрам или с

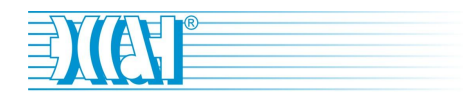

возможностью изменить значение пункта (если пункт не содержит подпунктов).

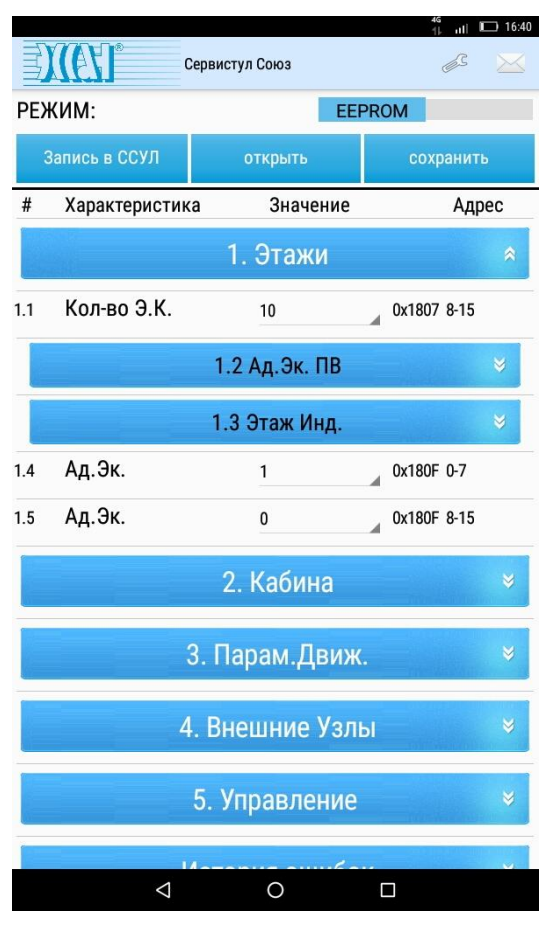

Рисунок 2.5 - Пример настроек СУЛ

После изменения настроек станции в приложении необходимо записать их в память EEPROM станции с помощью нажатия кнопки «**Запись в ССУЛ**». В результате параметры настроек станции будут изменены!

Кнопки «**Сохранить**» и «**Открыть**» используются для сохранения параметров настроек, загружаемых с подключенных станций, и их открытия, соответственно. Открывать ранее сохраненные параметры настроек станций можно и в режиме OFFLINE (когда мобильное устройство не подключено к СУЛ) – для этого при открытии окна мобильного приложения с выбором устройств подключения нажать кнопку OFFLINE (находится в правом верхнем углу). В результате появится окно с каталогами, хранящимися в памяти устройства или на внешней карте памяти (зависит от выбора места создания паки ESSAN после установке приложения на телефон), среди которых следует открыть каталог EEPROM и выбрать интересуемый файл настроек.

При переводе переключателя (расположен в строке РЕЖИМ) с EEPROM на FLASH производится переход вменю **обновления прошивки станции**:

| Сервистул Союз                  | $rac{45}{11}$<br>716:39<br>И<br>σ<br>шI<br>65 |
|---------------------------------|-----------------------------------------------|
| РЕЖИМ:                          | <b>FLASH</b>                                  |
| Перепрошить                     | Скачать с сайта                               |
| Название                        |                                               |
|                                 | Значение                                      |
| Название контроллера            | 56F8355                                       |
| Версия бутового загрузчика      | Boot Version 7.00 05.08.13                    |
| Версия прошивки                 | Software Version 7.86 13.11.19                |
| Кол-во блоков FLASH             | 2                                             |
| Начальный адрес FLASH           | 0x000000                                      |
| Конечный адрес FLASH            | 0x01FFFF                                      |
| Начальный адрес EEPROM          | 0x002800                                      |
| Конечный адрес EEPROM           | 0x0029FF                                      |
| Размер блока стирания FLASH 512 |                                               |
| Размер блока записи FLASH       | 32                                            |
|                                 |                                               |
| ◁                               | □                                             |

Рисунок 2.6 - Меню прошивки платы КЛА

На рис. 2.6 версия прошивки станции – 7.86 от 13.11.19.

При нажатии кнопки «Скачать с сайта» появится окно с имеющимися на данный момент версиями прошивки. Последняя версия расположена в самом верху списка. При нажатии на вкладку с интересуемой прошивкой произойдет её скачивание в каталог FLASH. Когда прошивка полностью

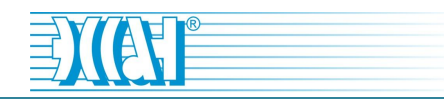

скачана с сайта, то напротив вкладки с ее названием появляется зеленая галочка. После скачивания прошивки с сайта можно нажать кнопку перепрошить, выбрать файл с прошивкой в каталоге FLASH и нажать «ок» в появившемся окне запроса. Появляется строка-индикатор прошивания и по достижении 100% при отсутствии ошибок процесс прошивания считается успешным.

При выборе пункта «**Сервисный режим**» (см. рис. 2.2) будет доступна информация о станции (датчики кабины и станции, сигналы на ЧП, данные с этажных контроллеров и т.д.):

|                                                                                                    |                                                                                                    |                                                                       |                                                                                                    | $46$ all $\Box$ 15:16 |                                                                                                    |                                                                                                    |                                                                                                    | 46<br>И                                                                                                    | $  $ 15:16                                                                                                    |
|----------------------------------------------------------------------------------------------------|----------------------------------------------------------------------------------------------------|-----------------------------------------------------------------------|----------------------------------------------------------------------------------------------------|-----------------------|----------------------------------------------------------------------------------------------------|----------------------------------------------------------------------------------------------------|----------------------------------------------------------------------------------------------------|----------------------------------------------------------------------------------------------------|----------------------------------------------------------------------------------------------------|
|                                                                                                    |                                                                                                    |                                                                       | Информация о станции                                                                                                    |                       |                                                                                                    | Информация о станции                                                                                                    |                                                                                                    |                                                                                                    |                                                                                                    |
|                                                                                                    | Станция                                                                                                    |                                                                       | Этажники                                                                                                    |                       | Кабина                                                                                                    |                                                                                                    |                                                                                                    |                                                                                                    | Ста                                                                                                    |
| orpyaka<br>Погрузка<br>Нет<br>Нет<br>ПA<br>Нет<br>ЦA<br>Нет<br>Нет<br>Нет<br>ЦA<br>ЦA<br>Нет<br>Нет<br>Нет<br>Нет<br>Разм.<br>Зам. | Цепи безопасности<br>ЦБ Отключения<br>ЦБ УКСЛ<br>ЦБ ЧП<br>ЦБ 1<br>ЦБ 2<br>ЦБ 3<br><b>U<sub>B</sub></b> 4<br>ЦБ 5<br>ЦБ ДБШ<br>Частотник<br><b>P1 4N</b><br>Нет<br><b>P2 40</b><br>Нет<br><b>P3 40</b><br>Нет<br><b>P4 40</b><br>Нет<br><b>P5 4N</b><br>Нет<br><b>P7 40</b><br>Нет<br>ВХ ЧП<br>ДА<br>Evak YN<br>Нет<br>FX YN<br>Нет<br>RST YN<br>Нет<br>RX YN<br>Нет | Зам.<br>Зам.<br>Зам.<br>Зам.<br>Зам.<br>Зам.<br>Зам.<br>Зам.<br>Разм. | Nº<br>Байт<br>Связь ЗДШ ДКЭ Кнопки<br>1000010001ДА<br>Нет<br>ДА<br>9 00000001ДА<br>Нет<br>Нет<br>8 00000001 ДА<br>Нет<br>Нет<br>7 00000001 ДА<br>Нет<br>Нет<br>Нет Нет<br>6 00000001ДА<br>5 00000001ДА<br>Нет<br>Нет<br>4 00000001ДА<br>Нет<br>Нет<br>3 00000001 ДА<br>Нет<br>Нет<br>2 00000001ДА<br>Нет<br>Нет<br>1 00010001ДА<br>Нет ДА<br>Расшифровка байта датчиков ЭК.<br>«1» - Контакт Замкнут. «0» -<br>Контакт Разомкнут<br>$\overline{2}$<br>$_{3}$<br>$\overline{4}$<br>5<br>6<br>$\overline{7}$<br>1<br>ЗДШ ЗШП ЗШЛ ДКЭ Вверх Вниз Кл. откл. На связи | 8                     | 10 3K10<br>$\overline{2}$<br>$\blacksquare$ 0.0<br>M/C<br>010407010<br>020508<br>030609<br>Отмена<br>○ Погрузка<br>∩<br>Закрывание О Откр. дверей<br>Вентилятор Ключ ППП | BK01<br><b>BK31</b><br>BK02<br><b>BK32</b><br>Занят Проём1<br>Занят Проём2<br>Тест Режим КК<br>Ключ КБР<br>Люк<br>КЭ Низ<br>КЭ Верх<br>Реверс1<br>Реверс2<br>Загрузка 15 кг<br>Загрузка 110%<br>Загрузка 90%<br>Датчик ТО<br>Слаб. Канат.<br>Двери Каб.1<br>Двери Каб.2<br>Доп. Кон. Ловители Нет<br>Нет связи с ПП<br>Жёлтая<br>пиктограмма | Разм.<br>Зам.<br>Разм.<br>Разм.<br>Разм.<br>Разм.<br>Нет<br>Нет<br>Разм.<br>Зам.<br>Зам.<br>Разм.<br>Разм.<br>Зам.<br>Зам.<br>Зам.<br>Нет<br>Нет<br>Разм.<br>Разм.<br>Разм.<br>Разм. | MT2<br>M <sub>11</sub><br>Pension<br>Hopma<br>Общее<br>TME<br>Доп. Конт. ЭМТ Нет<br>LX1(Фаза)<br>LX2(ET)<br>Реле ЧП<br>DC/AC Nº1<br>DC/AC Nº2<br>Реле Эвак<br>Авто. Вкл IN1<br><b>Вход IN2</b><br><b>Вход IN3</b><br><b>Вход IN4</b><br><b>Вход IN5</b><br>KБ<br>ПД<br>MП | Погрузка<br>Погрузка<br>Нет<br>ДА<br>Нет<br>ДА<br>Нет<br>Нет<br>Нет<br>ДА<br>ДA<br>Нет<br>Нет<br>Нет<br>Нет<br>Разм.<br>Зам. |
|                                                                                                    |                                                                                                    | $\triangle$                                                           | $\circ$<br>ά                                                                                                    |                       | $\triangle$                                                                                                    | $\circ$                                                                                                    |                                                                                                    | ά                                                                                                    |                                                                                                    |

Рисунок 2.7 - Содержимое окна приложения при выборе пункта «Сервисный

режим»